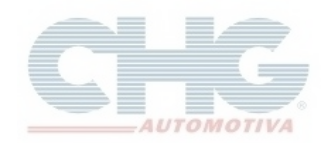

## **Sumário**

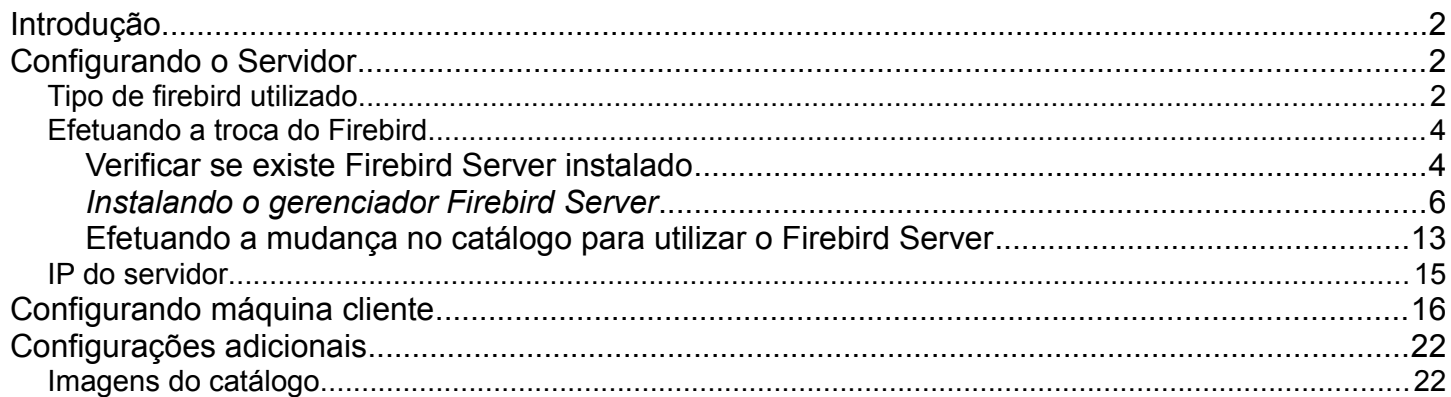

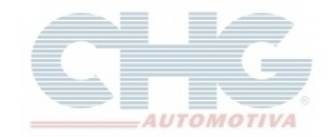

### <span id="page-1-2"></span>**Introdução**

O passo a passo a seguir é para quem já instalou e efetuou o registro e as atualizações do catálogo CHG. Consulte o faq [Configurar o catálogo pela primeira vez.](http://www.chg.com.br/faqs/instalacatalogo.pdf)

Os computadores do estabelecimento precisam estar configurados para o compartilhamento em rede.

### **Algumas informações técnicas que serão mencionadas:**

- *Servidor:* atribui ao computador que será a base de origem de acesso a informações do catálogo.
- *Cliente:* computador que irá acessar as informações do computador servidor.

### <span id="page-1-1"></span>**Configurando o Servidor**

#### <span id="page-1-0"></span>**Tipo de firebird utilizado**

Para verificar qual Firebird o programa esta utilizando, clique no ícone **Catalogo CHG 2.7**

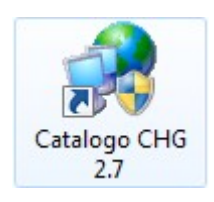

### No Atualizador Catálogo CHG, clique na aba **Opções**

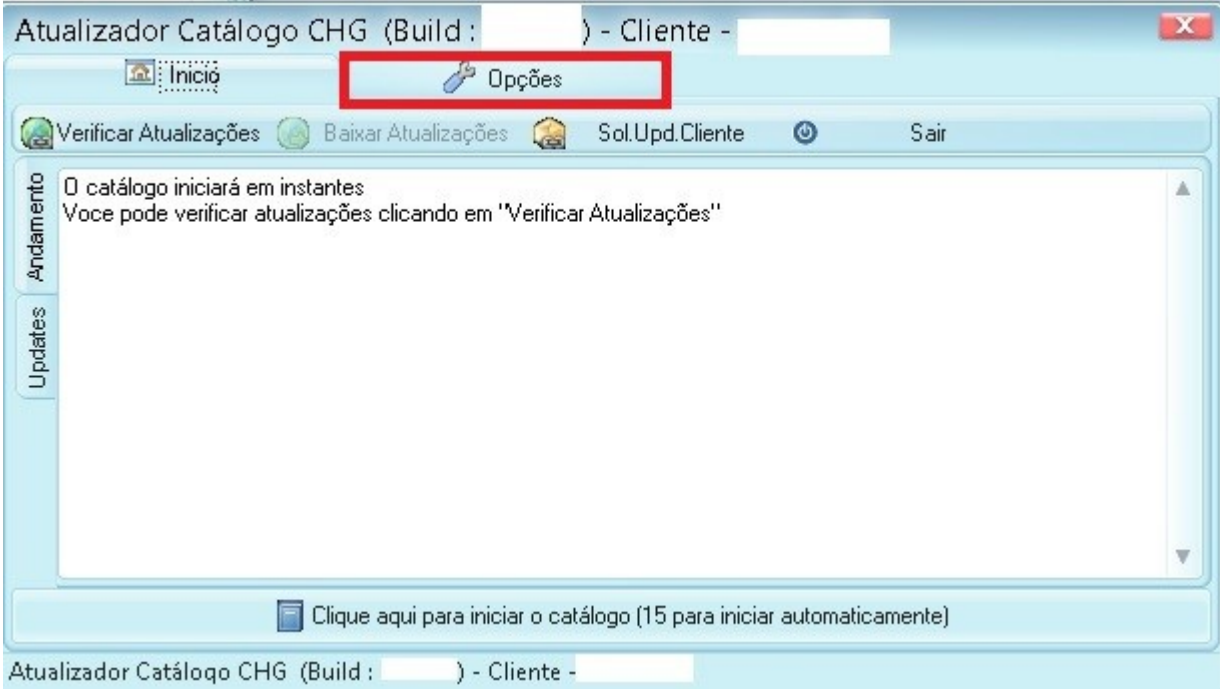

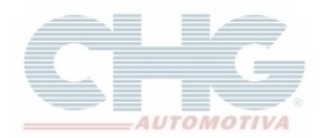

#### Na aba **Geral** ou **Acesso a Internet**, clique no botão **Gerar Relatório do Equipamento**

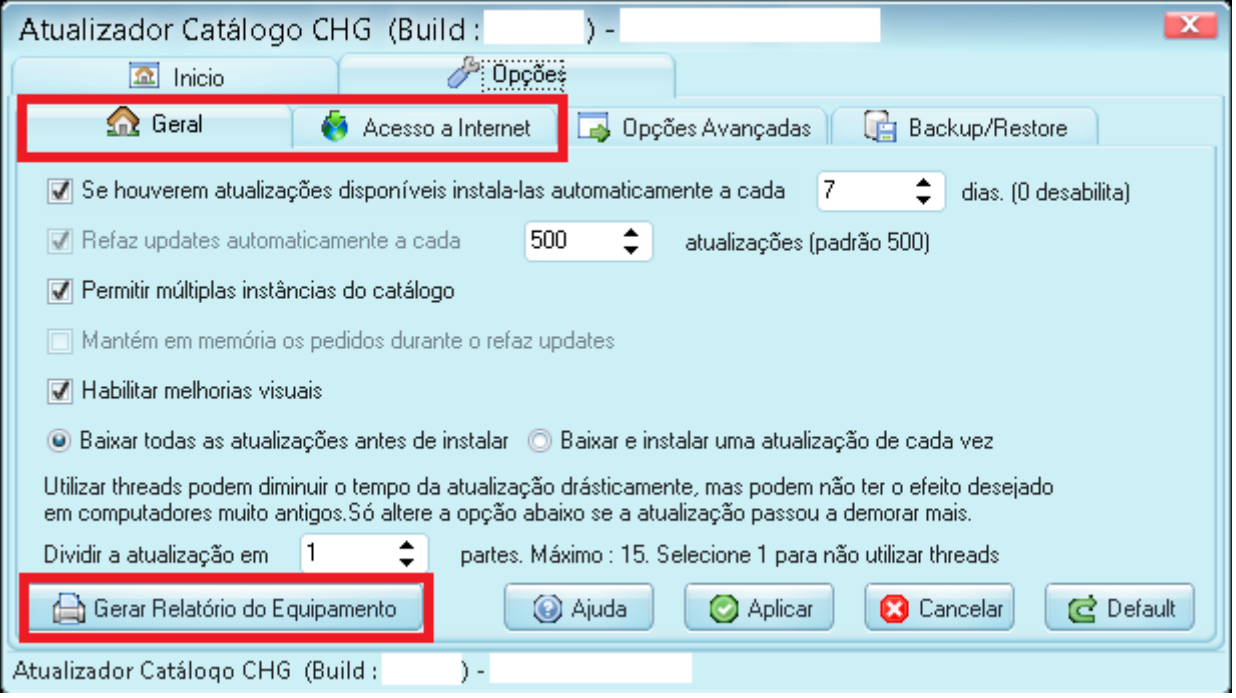

Ao abrir o arquivo *sysreport.txt*, procure as seguintes informações no item *Seção 2 - Informações sobre o computador*:

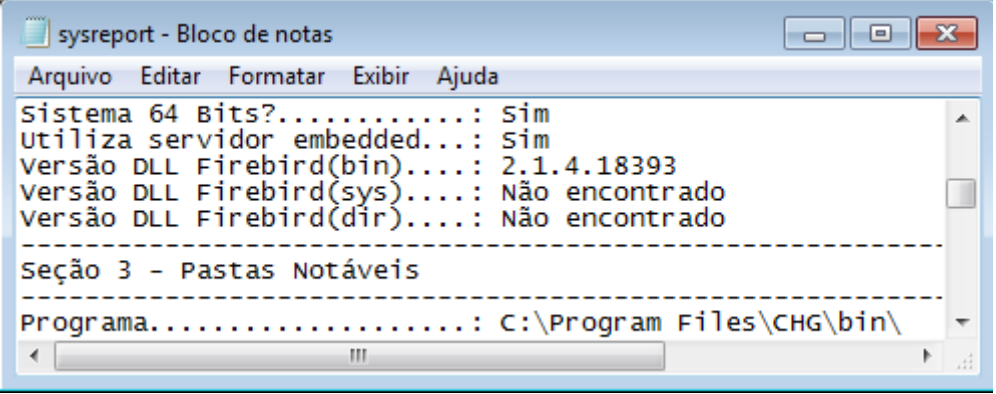

*- Utiliza servidor embedded:* Verifica se o catálogo utiliza o Firebird Embedded. Se estiver informado **Sim** será necessário trocar para o Firebird Server para funcionar em rede.

*- Versão DLL Firebird(bin):* versão do Firebird dentro da pasta do catálogo (Embedded ou Server).

*- Versão DLL Firebird(dir):* versão do Firebird Server. Só vai aparecer a versão nessa linha se a opção *Utiliza servidor embedded* estiver **Não**.

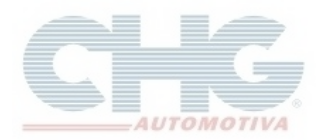

#### <span id="page-3-1"></span>**Efetuando a troca do Firebird**

Procedimento para quem utiliza *Firebird Embedded*. Caso esteja utilizando *Firebird Server* pode seguir pro item **[IP do servidor](#page-14-0)**.

<span id="page-3-0"></span>*Verificar se existe Firebird Server instalado*

Na **Área de Trabalho,** clique no ícone **Painel de Controle**

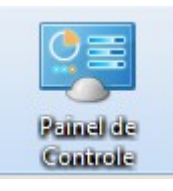

#### ou clique no botão **Iniciar** e selecione **Painel de Controle**

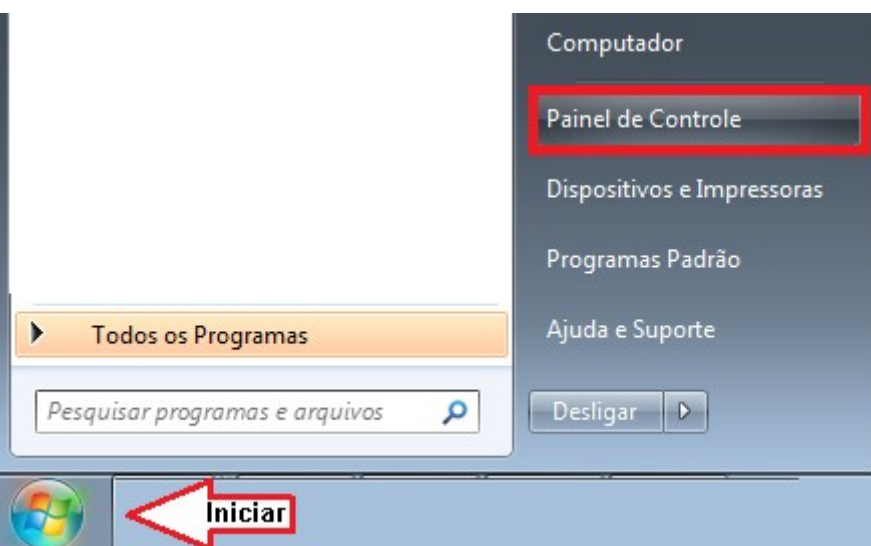

Com exceção do **Windows XP**, a tela do painel de contole pode vir a mostrar os ícones por Categoria, clique em **Exibir Por** e selecione *Ícones grandes*

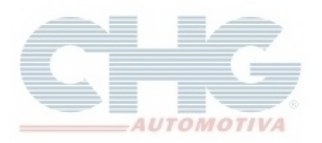

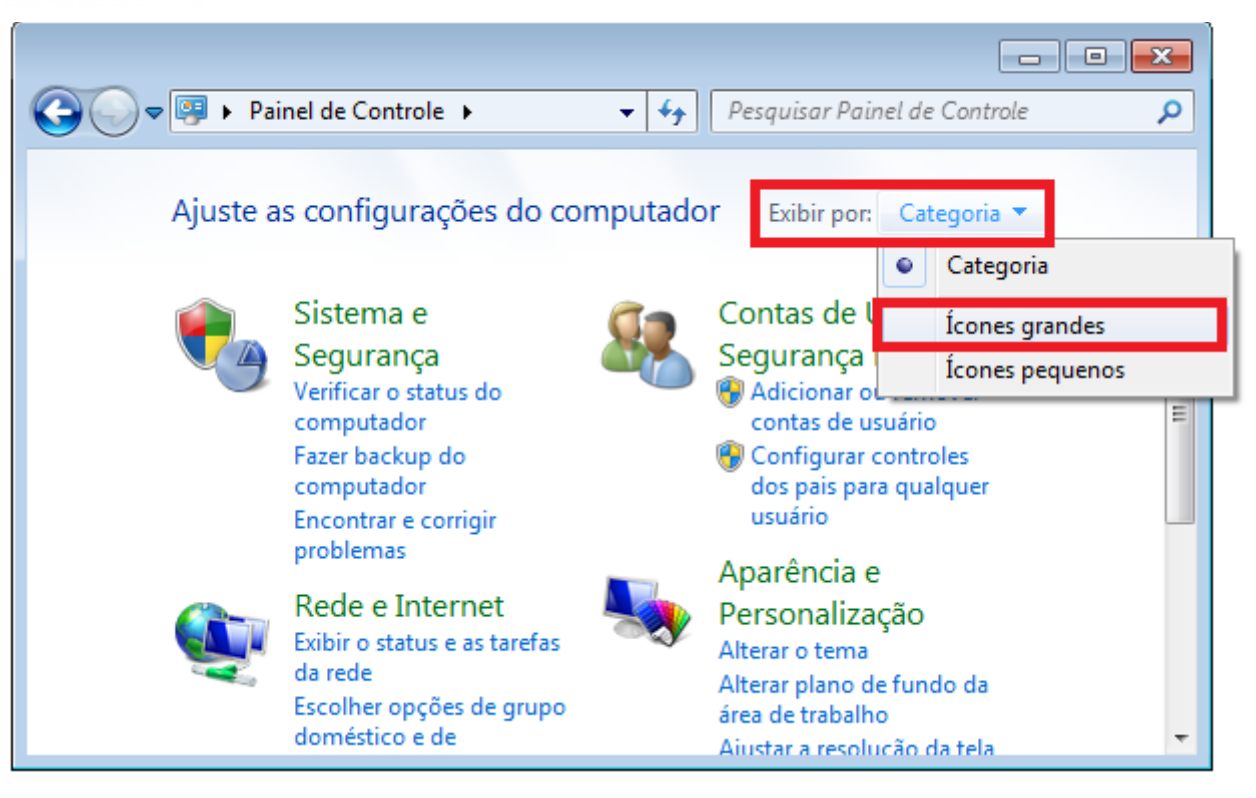

Após mudar a visualização, verfique se aparece o ícone **Firebird Server Manager.** O número informado no titulo é a versão do Firebird Server.

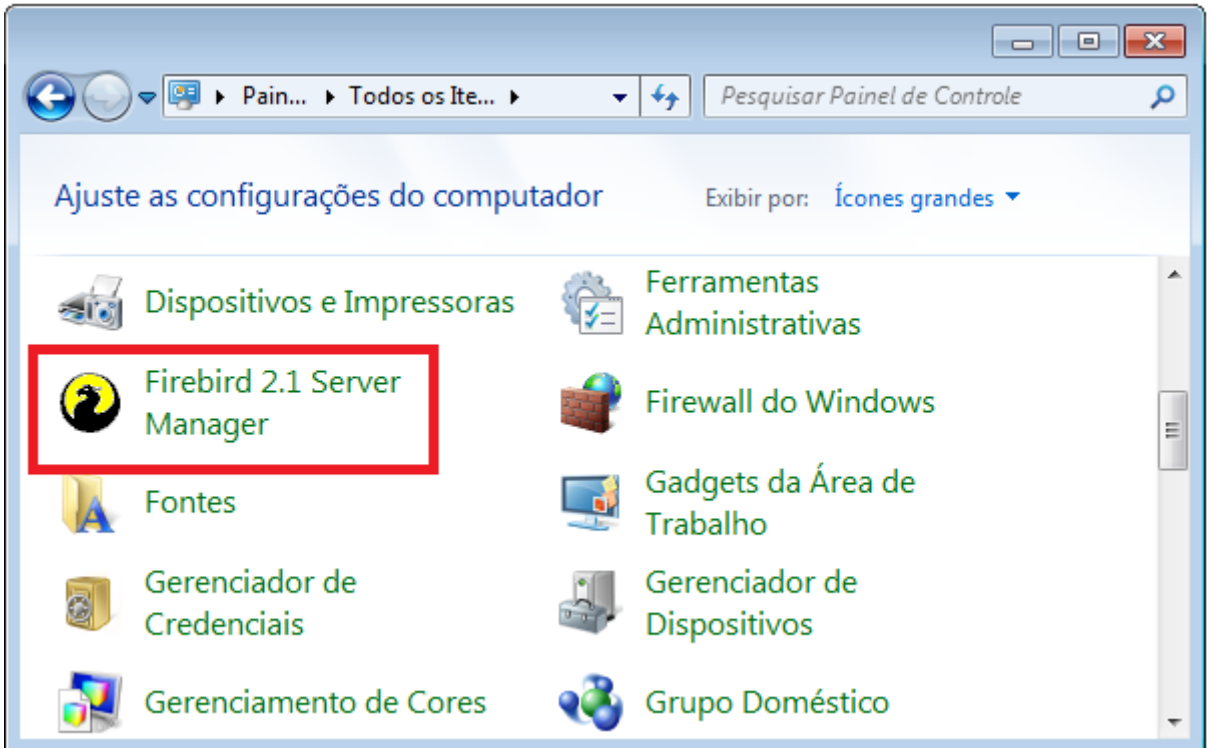

A versão do Firebird Embedded que o catálogo utiliza precisa ser compatível com a versão instalada do Firebird Server.

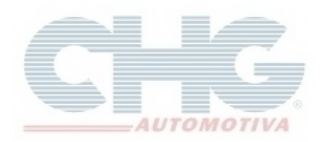

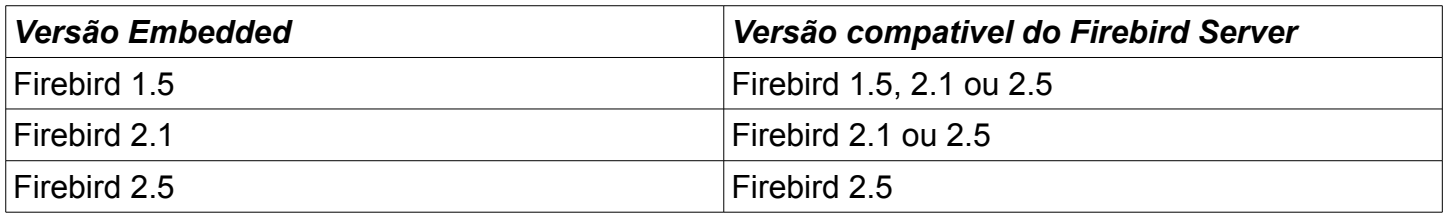

Se a versão do Firebird Embedded for maior que a versão do Firebird Server instalada, após a mudança do Firebird será necessário recriar o banco de dados e registrar novamente o catalogo.

Caso não encontre o ícone do Firebird, será necessário efetuar a instalação do Firebird Server, caso contrário, pode seguir o passo **[Efetuando a mudança no catalogo para utilizar o Firebird Server](#page-12-0)**.

### <span id="page-5-0"></span>*Instalando o gerenciador Firebird Server*

Para quem não possui o Firebird Server instalado, o catálogo CHG disponibiliza o instalador do programa na versão 2.1.

Para localizar o instalador do Firebird Server, clique com o botão direito do mouse em cima do ícone do catalogo (CHG – Balcão ou Catalogo CHG 2.7) e selecione **Propriedades**

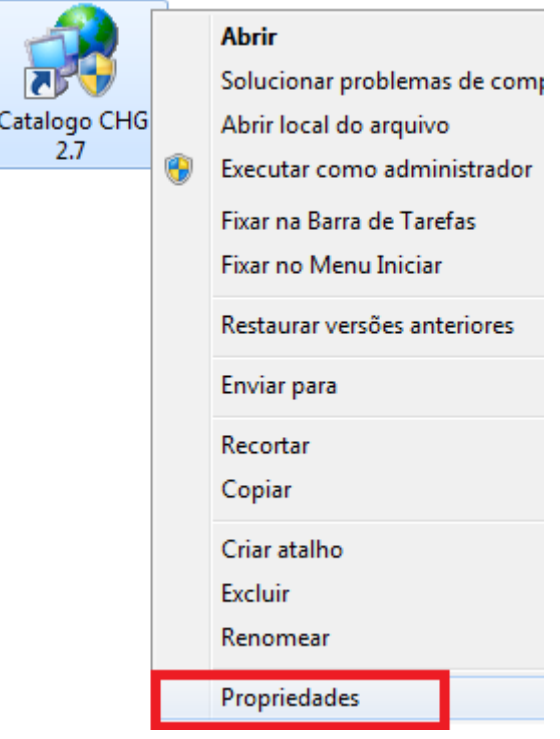

Windows XP: Botão **Localizar Destino**

Windows Vista, 7, 8: Botão **Abrir Local do Arquivo**

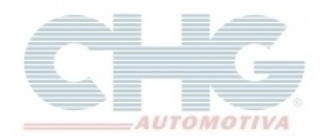

Ao abrir a pasta *bin*, clique no botão para acessar a pasta *CHG*:

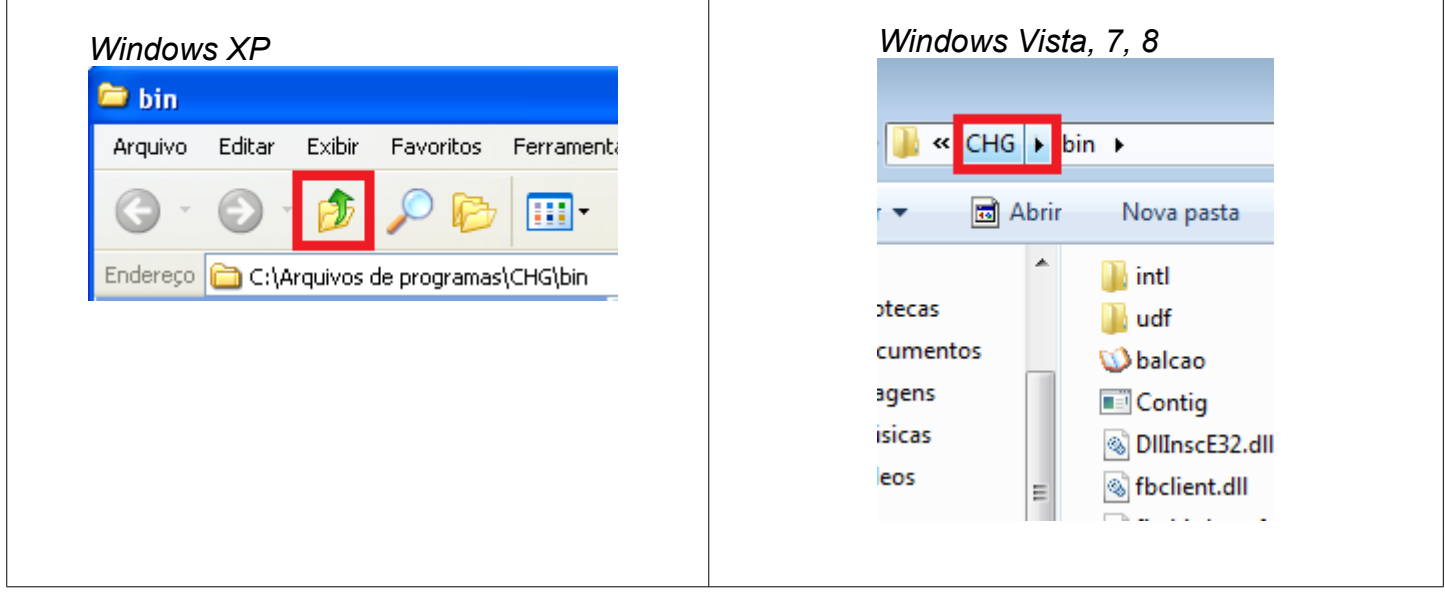

Na pasta *CHG*, abra a pasta *support*

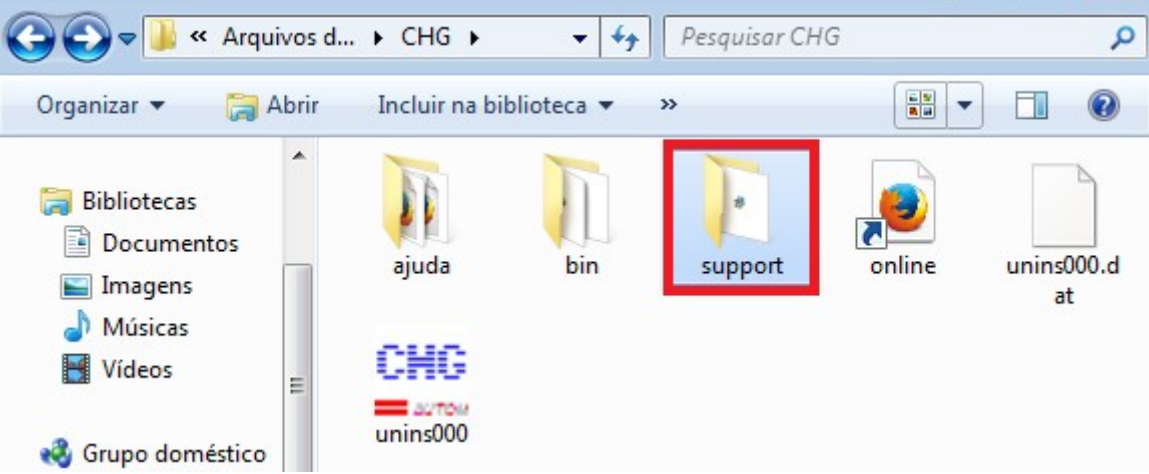

Na pasta *support,* clique no aplicativo i reindelante 1.1.1.17910-0 Win32.exe para iniciar a instalação do **Firebird Server**

Selecione o idioma **Português (Portugal)** e clique **OK**

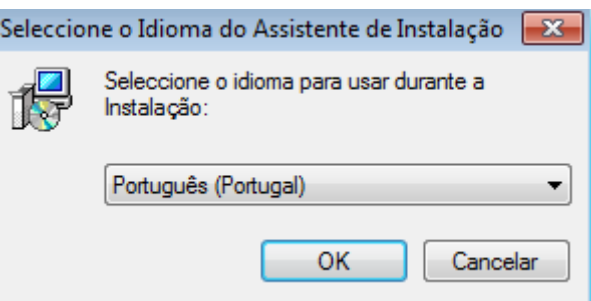

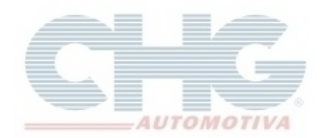

### Clique no botão **Seguinte**

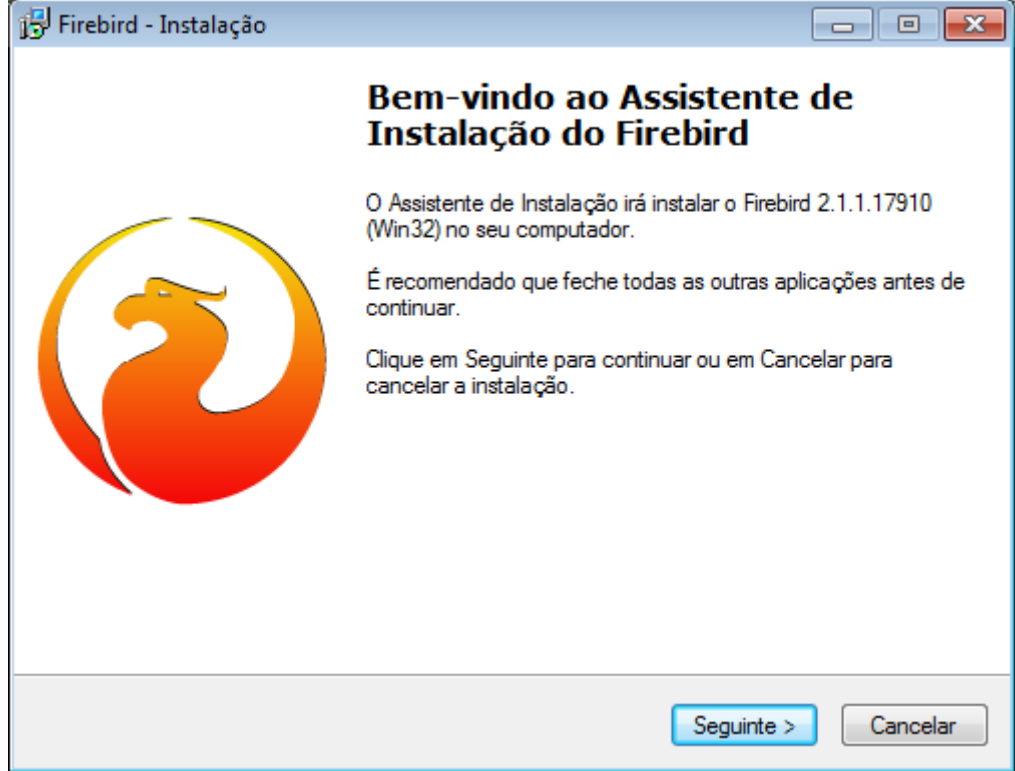

#### Marque a opção **Aceito o contrato** e clique em **Seguinte**

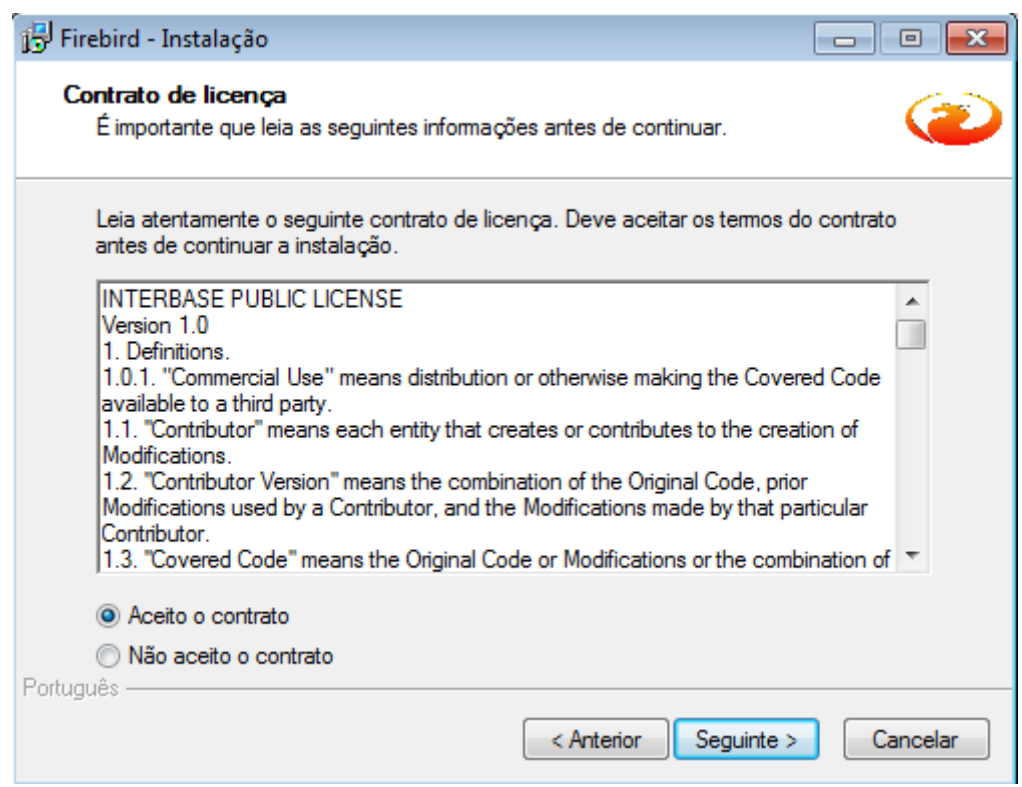

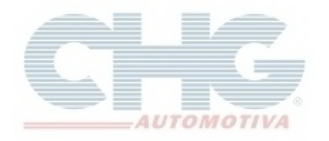

O próximo passo mostra algumas informações sobre o Firebird Server. Clique em **Seguinte** para continuar a instalação

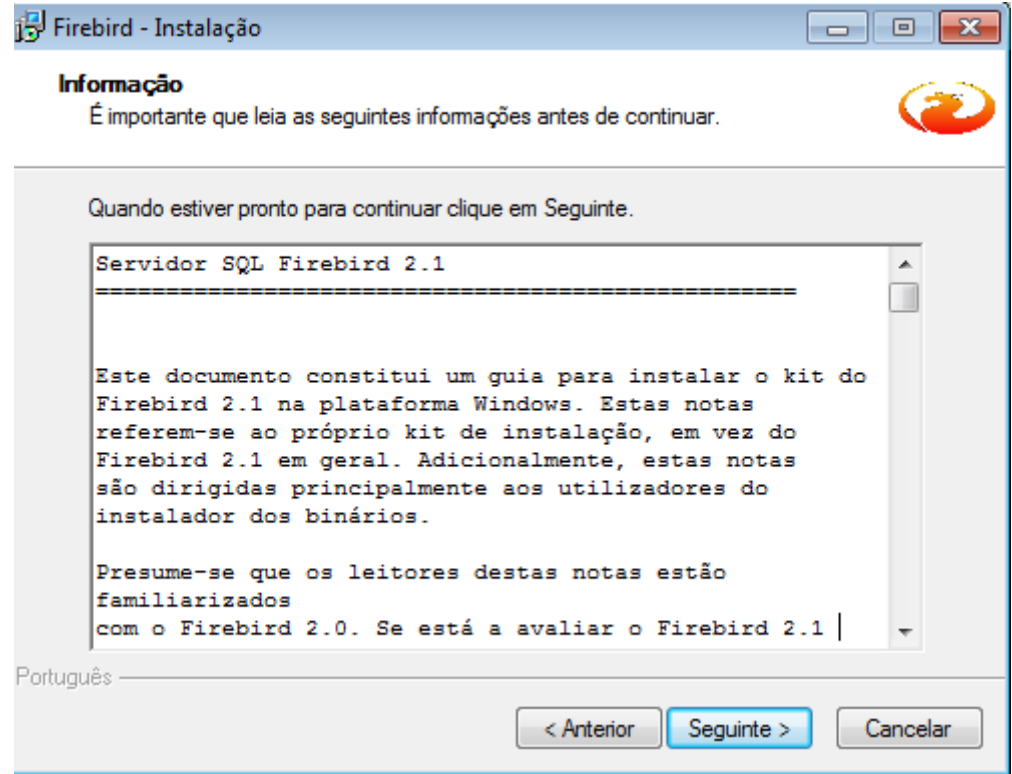

No campo será informado o caminho onde será instalado o Firebird Server. Clique em **Seguinte**

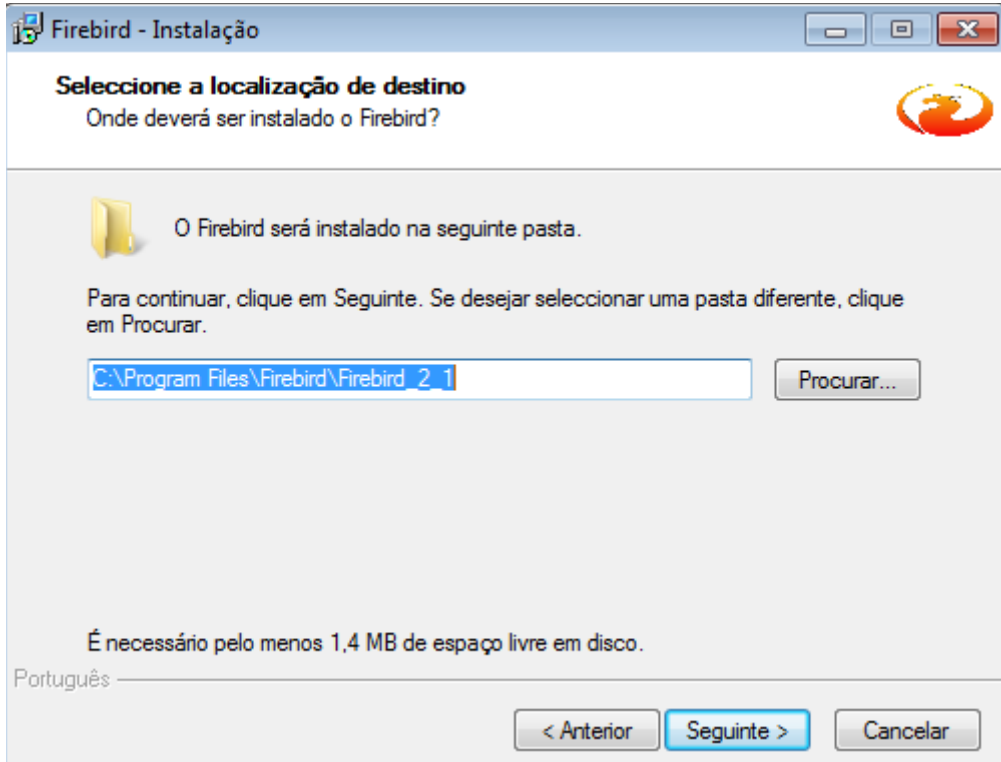

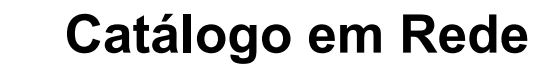

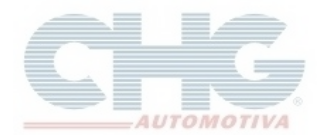

### Clique em **Seguinte**

![](_page_9_Picture_27.jpeg)

## Clique em **Seguinte**

![](_page_9_Picture_28.jpeg)

![](_page_10_Picture_0.jpeg)

![](_page_10_Picture_1.jpeg)

### Clique em **Seguinte**

![](_page_10_Picture_31.jpeg)

## Clique em **Instalar**

![](_page_10_Picture_32.jpeg)

![](_page_11_Picture_0.jpeg)

### Aguarde o témino da instalação

![](_page_11_Picture_25.jpeg)

## Clique em **Seguinte**

![](_page_11_Picture_26.jpeg)

![](_page_12_Picture_0.jpeg)

### Clique em **Concluir**

![](_page_12_Picture_39.jpeg)

#### <span id="page-12-0"></span>*Efetuando a mudança no catálogo para utilizar o Firebird Server*

Após instalar o Firebird Server, ou se já existia o gerenciador instalado, feche os programas do catálogo CHG (CHG – Balcão e Catalogo CHG 2.7).

Na Área de trabalho, clique com o botão direito do mouse em cima do ícone do catalogo (CHG – Balcão ou Catalogo CHG 2.7) e selecione **Propriedades**

![](_page_13_Picture_0.jpeg)

![](_page_13_Picture_73.jpeg)

### Windows XP: botão **Localizar Destino**

### Windows Vista, 7, 8: botão **Abrir Local do Arquivo**

Ao abrir a pasta bin do catálogo CHG, selecione o arquivo *firebird.msg* para excluir (botão direito do mouse em cima do arquivo e selecione **Excluir**).

![](_page_13_Picture_6.jpeg)

Apagando o arquivo, o catalogo funcionará com o Firebird Server instalado no computador.

Para confirmar se o catálogo está funcionando com o **Firebird Server**, reveja os passos no item **[Tipo de firebird utilizado](#page-1-0)**

![](_page_14_Picture_0.jpeg)

<span id="page-14-0"></span>**IP do servidor**

Abra a tela **Executar**, (Botão **Iniciar**, selecione **Executar** ou utilize o atalho **+ R**)

![](_page_14_Picture_4.jpeg)

No campo **Abrir**, digite *cmd* e clique no botão **OK** para abrir o **Prompt de comando** 

![](_page_14_Picture_6.jpeg)

Na tela, digite *ipconfig* e tecle **Enter**. O endereço a ser utilizado é o *Endereço IPv4*

![](_page_14_Picture_73.jpeg)

Anote o número do IP servidor para utilizar durante a configuração da(s) máquina(s) cliente.

![](_page_15_Picture_1.jpeg)

### <span id="page-15-0"></span>**Configurando máquina cliente**

#### Acesse [www.chg.com.br.](http://www.chg.com.br/) Na página clique no link *Downloads*

![](_page_15_Picture_4.jpeg)

Na página de Downloads, na seção *Catálogo Eletrônico* faça o download da opção *Instalador de cliente em rede.*

![](_page_15_Picture_66.jpeg)

Após o Download, execute o instalador **CatalogoRede.exe**

Quando abrir o assistente de instalação, clique no botão **Avançar**

![](_page_16_Picture_0.jpeg)

![](_page_16_Picture_1.jpeg)

![](_page_16_Picture_2.jpeg)

O passo seguinte mostra o destino da pasta do catálogo em rede. Clique em **Avançar**

![](_page_16_Picture_46.jpeg)

Selecione uma versão do firebird. Lembrando que a versão selecionada precisa ser compatível à versão Firebird instalada na máquina servidora. Clique em **Avançar**

![](_page_17_Picture_0.jpeg)

![](_page_17_Picture_21.jpeg)

### Clique em **Avançar**

![](_page_17_Picture_22.jpeg)

![](_page_18_Picture_0.jpeg)

Selecione as opções desejadas e clique em **Avançar**

![](_page_18_Picture_50.jpeg)

No campo *Endereço do servidor*, digite o endereço IP do servidor (conforme orientado na etapa anterior).

No campo *Alias ou localização do arquivo chgv3.fdb no servidor*, para confirmar o destino onde se encontra o arquivo do banco, na máquina servidora verifique o arquivo *sysreport.txt*, no item *Seção 2 - Informações sobre o computador*, a linha *Param PATH ini*

![](_page_18_Picture_51.jpeg)

Após efetuar as configurações, clique em *Avançar*

![](_page_19_Picture_0.jpeg)

![](_page_19_Picture_25.jpeg)

### Clique em **Instalar**

![](_page_19_Picture_26.jpeg)

Aguarde o término da instalação

![](_page_20_Picture_0.jpeg)

![](_page_20_Picture_29.jpeg)

Ao abrir a tela de configuração dos parâmetros, clique no botão **OK**

![](_page_20_Picture_30.jpeg)

Vai aparecer a mensagem confirmando a conexão com o banco de dados no servidor. Clique no botão **OK**.

![](_page_21_Picture_0.jpeg)

![](_page_21_Picture_2.jpeg)

#### Clique em **Concluir**

![](_page_21_Picture_4.jpeg)

### <span id="page-21-1"></span>**Configurações adicionais**

<span id="page-21-0"></span>**Imagens do catálogo**

Caso apareça o log de erro ao abrir o catálogo em rede:

![](_page_22_Picture_0.jpeg)

![](_page_22_Picture_35.jpeg)

Clique no botão **Continuar** para abrir o catálogo

O catálogo em rede precisa ter o arquivo das imagens localmente para conseguir visualizar as fotos no programa.

Siga as instruções do faq **[Adicionar Imagens ao catálogo](http://www.chg.com.br/faqs/instalarimagens.pdf)** , verifique o item *Catálogo em Rede.*